## Supplier Guidance – Credit Memos

Credits should be submitted against the associated invoice in Coupa. Follow the step-bystep guide to enter these credits [here.](https://supplier.coupa.com/help/create-an-invoice-credit-memo/)

If the credit cannot be submitted against the original invoice, follow these steps to create the credit on the Purchase Order in Coupa.

Common Use Cases:

- Consolidated credit impacting multiple invoices (if possible, please submit separate credits to each invoice following the guidance in the link above).
- Credit amount is greater than the original invoice amount.
- There is no original invoice.

To process a credit against the Purchase Order:

- 1. Go to the Coupa Supplier Portal (CSP) and login.
- 2. Click on the Orders tab to view Purchase Orders.
- 3. Search for the applicable PO.
- 4. Click on the red coins to the right in the Actions column.

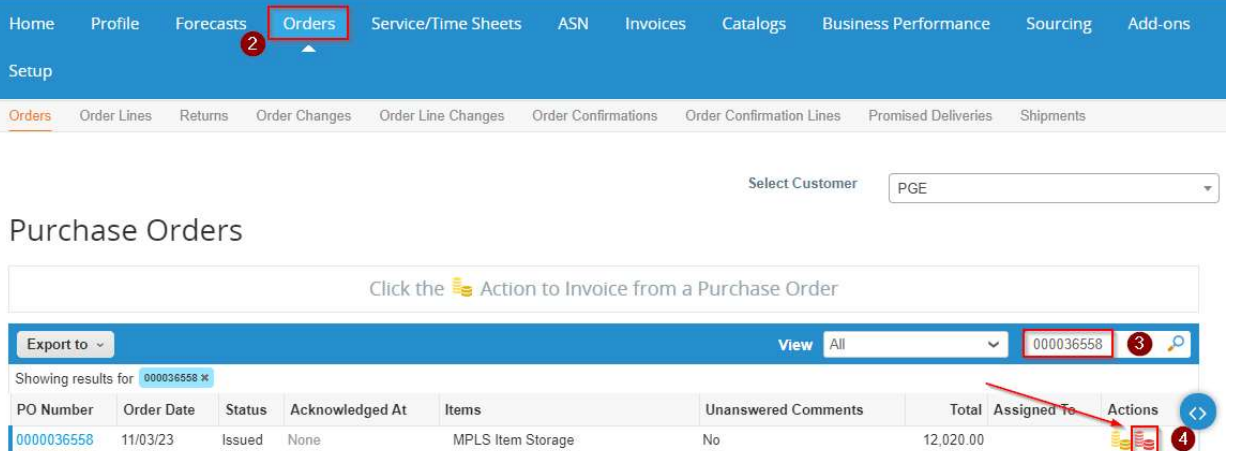

- 5. Fill out the required fields all fields marked with the red '\*' are required.
- 6. The Credit Note number must be unique and match the number in the attached credit memo.

PGE

7. Attach the credit PDF using the Add File link by Attachments.

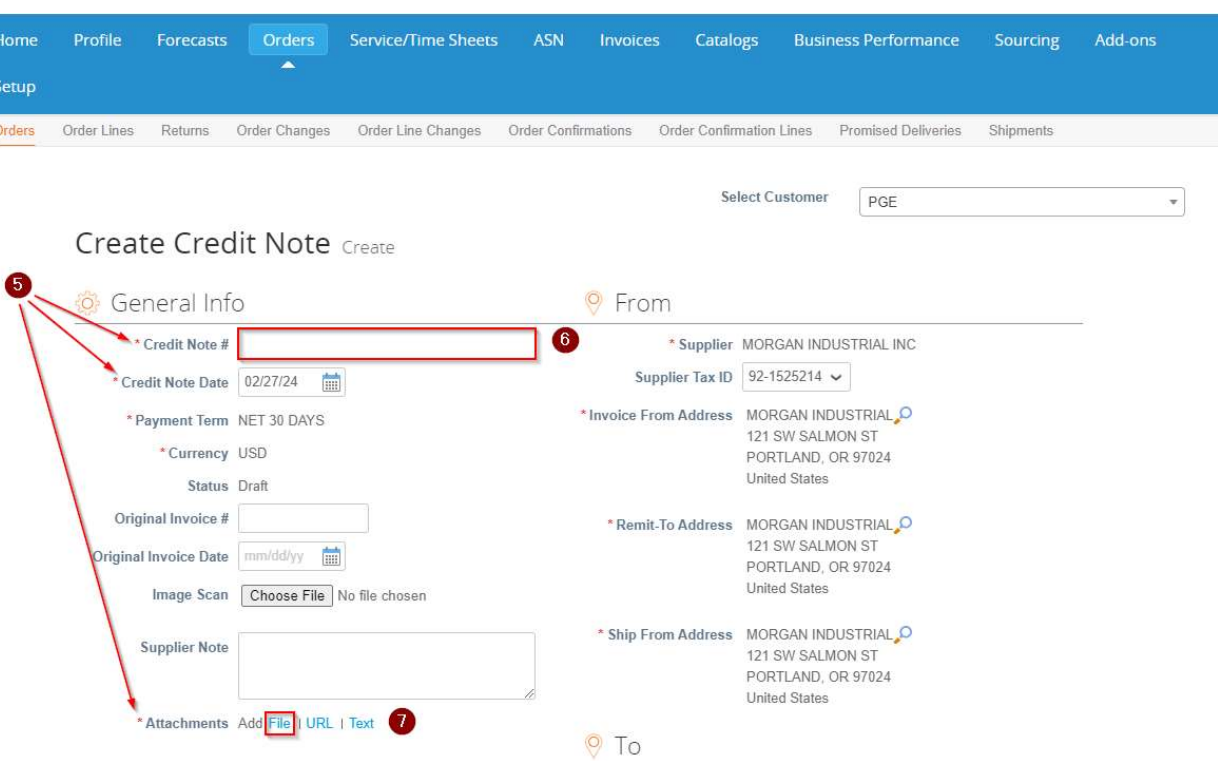

- 8. Remove or edit Purchase Order lines
	- a. If a purchase order line needs to be deleted or you are invoicing against a purchase order with multiple lines, please click on the red X next to the line.
	- b. Edit the line details as needed (QTY, Price, Total)
- 9. Once the lines are updated, click 'Calculate' at the bottom of the invoice.
- 10. Review for accuracy and click 'Submit'.

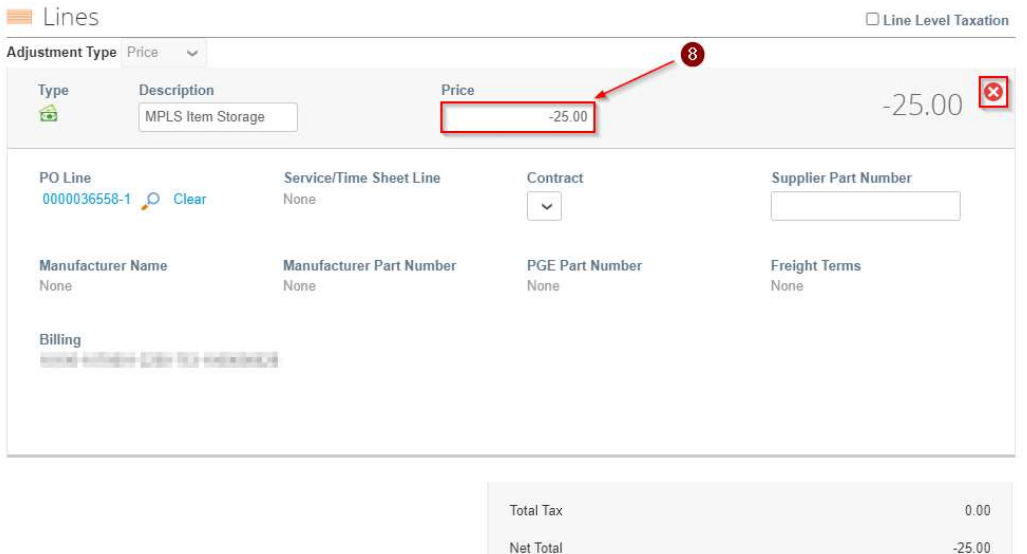

Total

Delete

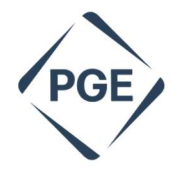

 $-25.00$ 

Submit

 $\bf \Phi$ 

Cancel Save as Draft Calculate